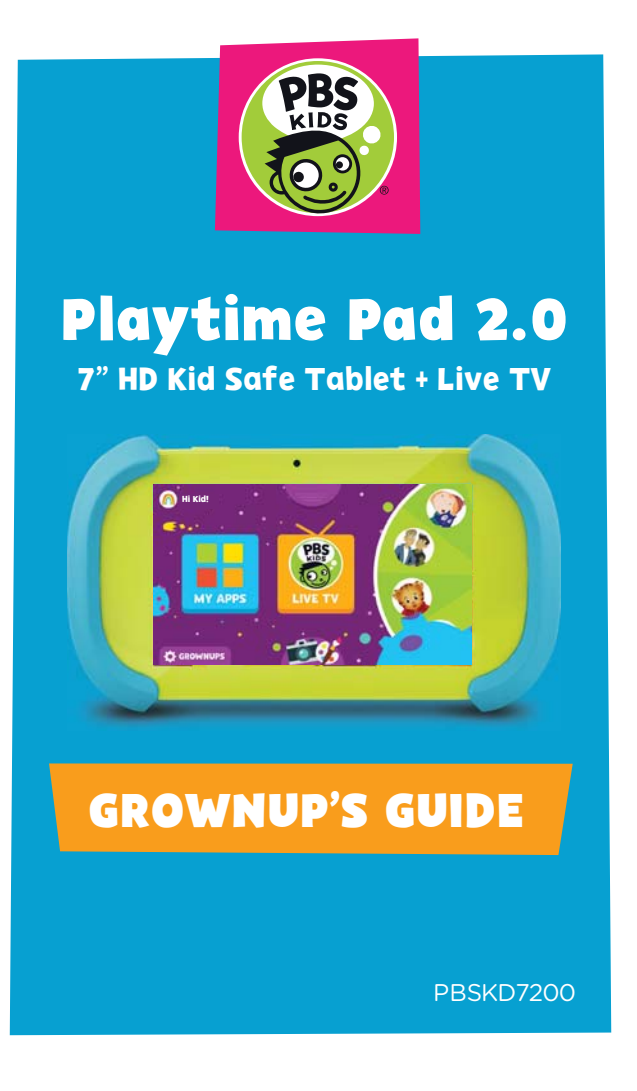

## **TABLE OF CONTENTS**

## I. Tablet Overview

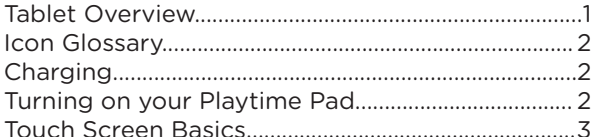

## II. Initial Setup

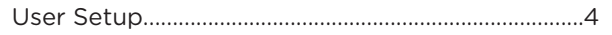

## III. Kid Mode

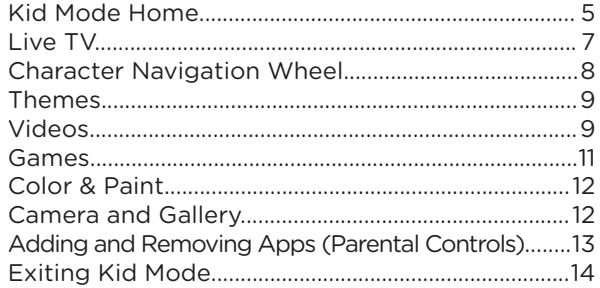

## IV. Parent Mode

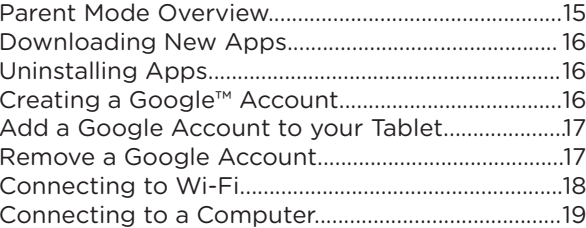

## V. Tablet Settings

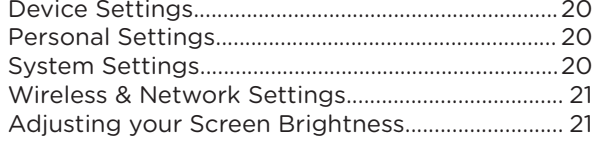

## **VI. Miscellaneous**

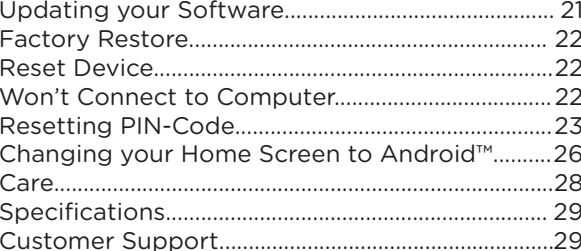

## **I. TABLET OVERVIEW**

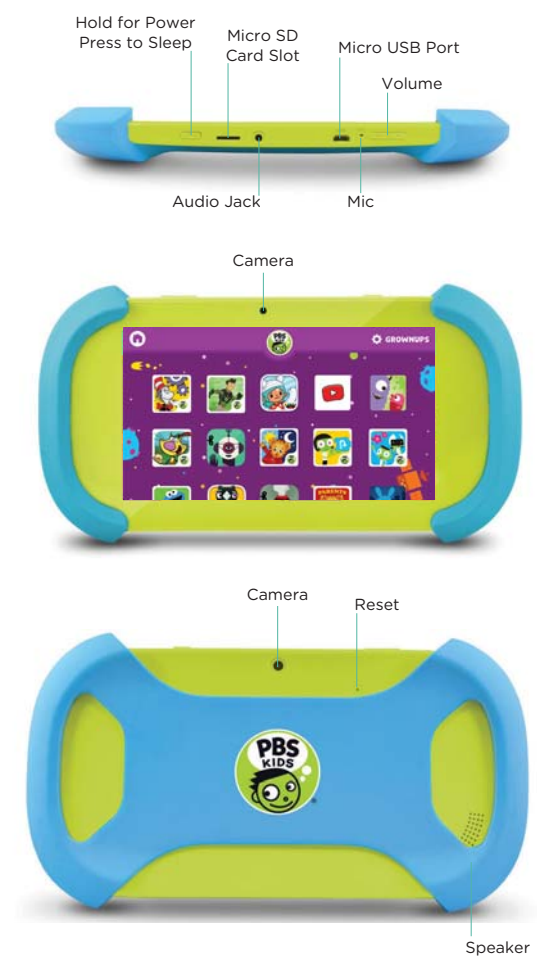

#### **ICON GLOSSARY**

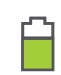

Battery Level: The white battery level indicator will decrease and change to red as the battery is drained.

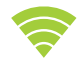

Wi-Fi Signal: As the Wi-Fi signal strength decreases, the white bands will change to gray.

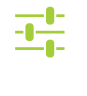

× Ξ ÷ Settings: Tap to adjust settings for Wi-Fi, screen brightness, security settings, language options, and more.

Menu: Tap to reveal settings and options

## **CHARGING**

Fully charge your Playtime Pad for 6 hours before the first use.

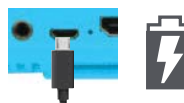

Use the included USB Charger. The battery indicator will show that your device is charging.

Note: Charging your tablet using the USB port on your computer will be slow. We recommend using the included wall charger.

## **TURNING ON YOUR PLAYTIME PAD**

To turn on your Playtime Pad, press and hold the power key for 2 seconds. The PBS KIDS logo indicates the software is loading.

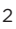

#### **TOUCH SCREEN BASICS**

Tap an app icon once to activate or open an app. Touch and hold to move an item by dragging.

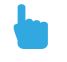

\*In many apps touch and hold can offer more options.

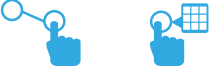

Zooming: Double tap quickly to zoom into a webpage, picture, or map. Some apps allow you to zoom in and out by touching the screen with two fingers, and pinching them together.

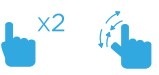

TIP: You can flick the screen with your finger to quickly scroll through a long list, such as a library of music.

Tap a specific location on the screen where you would like to enter text. The on-screen keyboard will pop up.

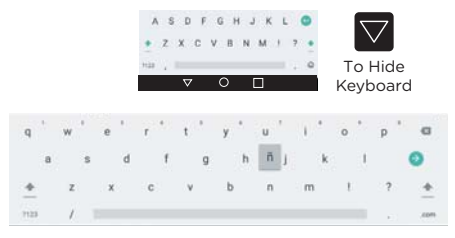

Touch and hold a letter for special characters. 3

#### **LOCK SCREEN**

Slide the padlock icon up to unlock the screen.

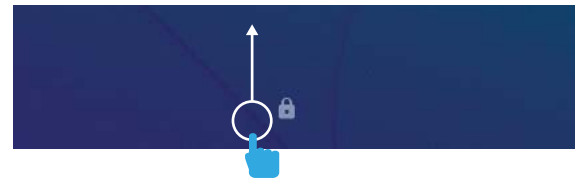

## **G-SENSOR**

The G-Sensor allows the tablet to detect screen rotation. You can view the home screen in either a landscape or portrait format as you use the apps.

Note: Some functions in the Playtime Pad only display in landscape format.

## **II. INITIAL SETUP**

#### **USER SETUP**

Follow the steps upon initial startup to begin using your Playtime Pad.

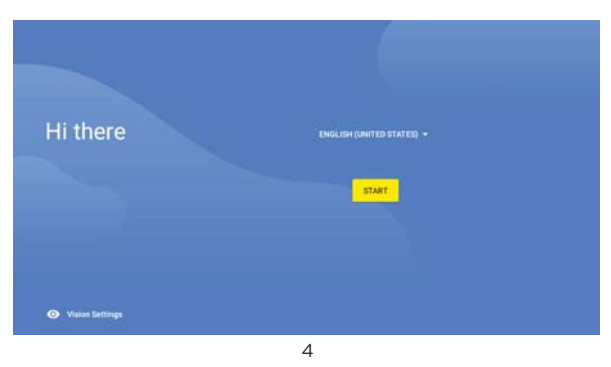

# **III. KID MODE**

# **KID MODE HOME**

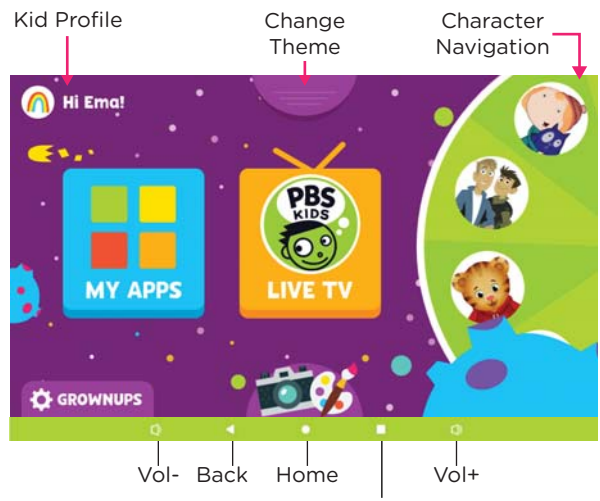

The Multi-tasking button has no function when in Kid Mode.

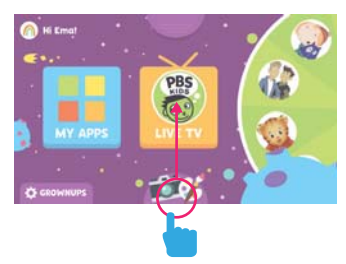

Swipe up from the bottom of the screen to reveal the Home button and Back button.

The Home Button will bring you back to the Kid Mode Home Screen.

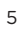

## **C** GROWNUPS

#### Grownups Settings

- Create new Kid Profiles
- Delete Kid Profile
- Edit Kid Profile
- Change avatar
- Change birthday
- Change name
- Add or Remove Approved Apps for each child

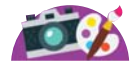

- Camera, Paint, Gallery
- Access the Camera
- View Gallery
- Enter the Color & Paint app

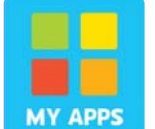

#### My Apps

Shows all apps approved for your child. To add more apps, check the "Adding or Removing Apps" section of this guide.

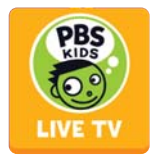

## Live TV

Watch PBS KIDS live. You can also view the TV schedule guide to see what programs will be showing for the day.

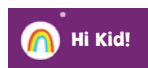

#### Kid Profile

- Switch Kid Profiles
- Choose new avatar
- See your child's Favorite Shows

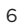

#### **LIVE TV**

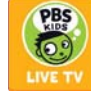

- Tap on the Live TV app to watch PBS KIDS livestream.
- Tap on the video screen to enter and exit full screen mode.
- Tap on "CC" to toggle captions on or off.
- Tap on the PBS KIDS icon on the upper-left corner to easily enter the Games or Video app.

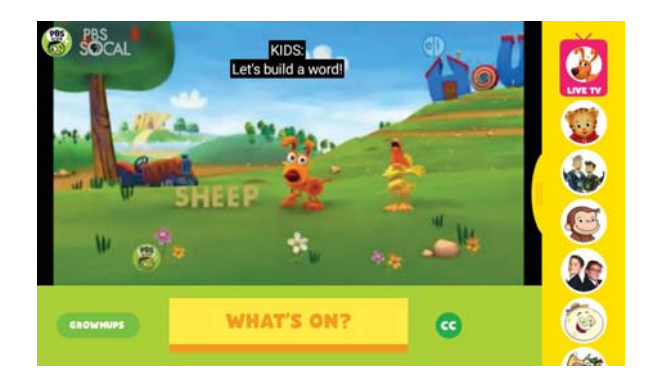

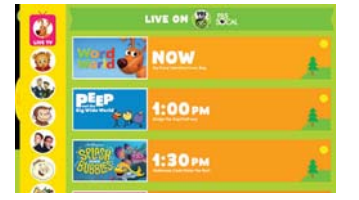

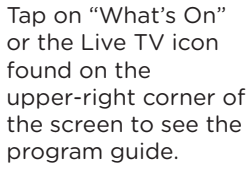

To go back Home, swipe up from the bottom of the screen to reveal the Home button.

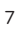

#### **CHARACTER NAVIGATION WHEEL**

Turn the wheel to see your favorite characters. Tap on a character to view all related videos and games available to watch or play.

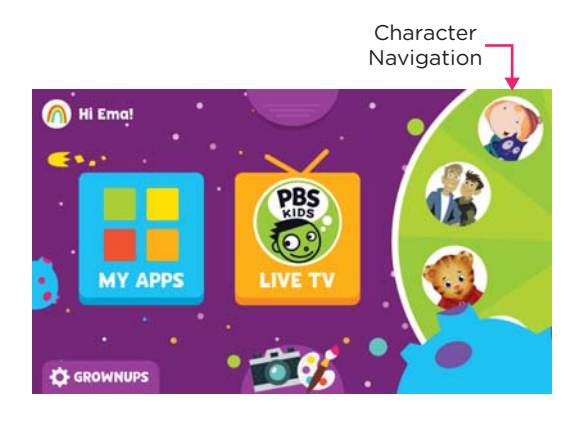

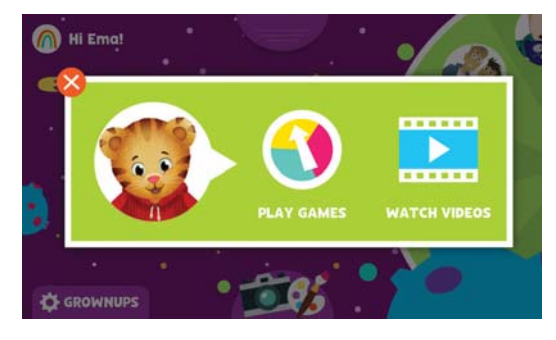

## **THEMES**

Tap on the Themes tab found in the home screen of Kid Mode to view the different themes you can choose from.

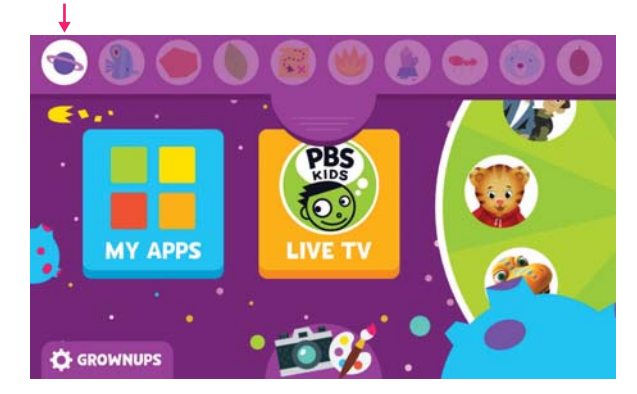

#### **VIDEOS**

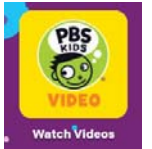

You can access videos from the Character Navigation Wheel or from the All Apps Screen.

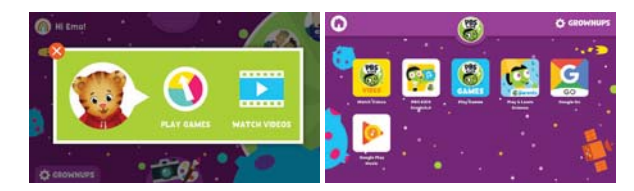

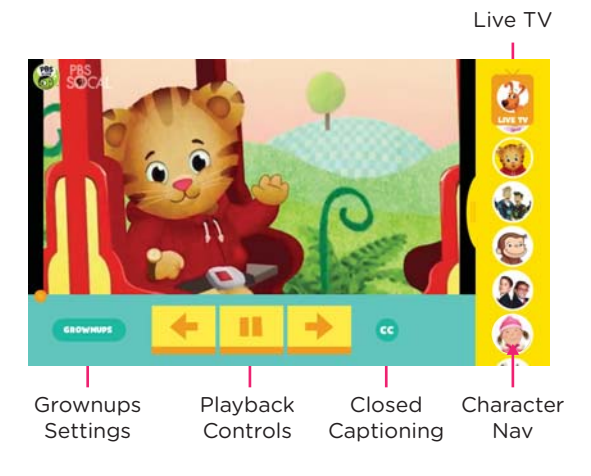

Swipe the Character Nav to the left to reveal more videos.

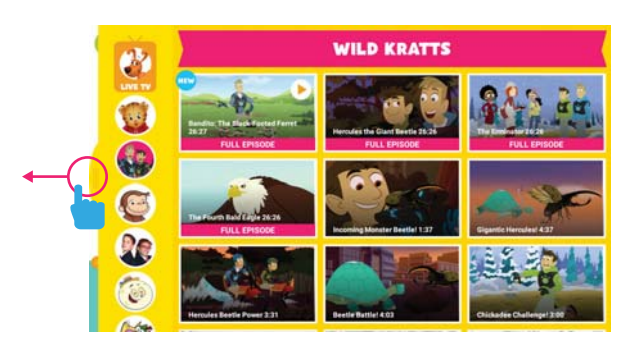

## **GAMES**

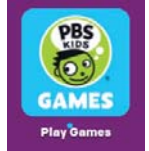

To play games, you can click on "Play Games" from the Character Navigation Wheel or select the "Play Games" app from All Apps.

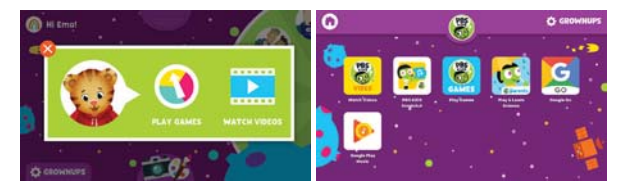

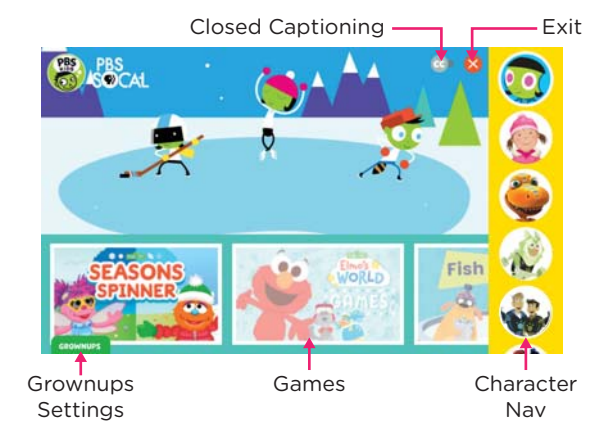

#### **COLOR & PAINT**

Tap on the Camera and Paint icons from the Kid Mode homescreen then tap on "Color & Paint" to access the Paint App. Saved artworks can be found in the Gallery.

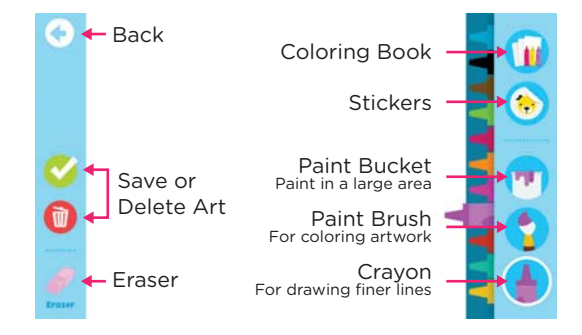

## **CAMERA AND GALLERY**

Tap on the Camera and Paint icons from the Kid Mode homescreen then tap on "Take A Picture" to access the camera.

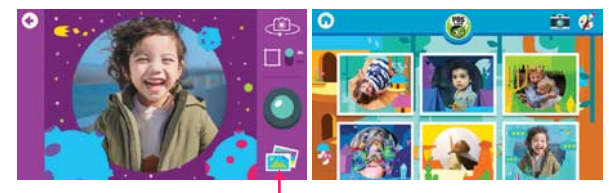

Gallery

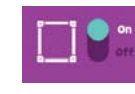

Frames: You can toggle frames on or off by tapping on the switch. Each theme has 2 unique frames for front and back view. Switch themes from the homescreen.

#### **ADDING AND REMOVING APPS (PARENTAL CONTROLS)**

You can add or remove apps from your child's "My Apps" screen by going into the Grownups Settings then tapping on the  $\ast$  icon beside the name of the child's profile.

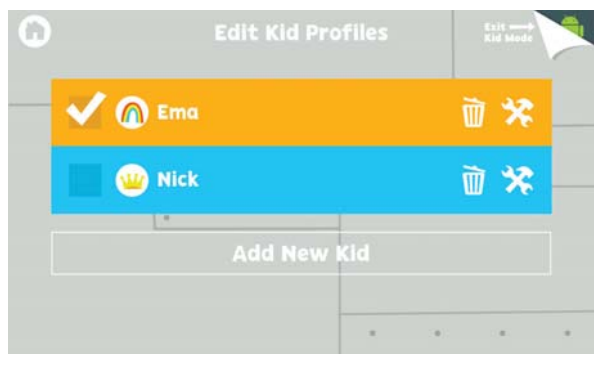

Tap on the app you wish to add or remove from your child's profile.

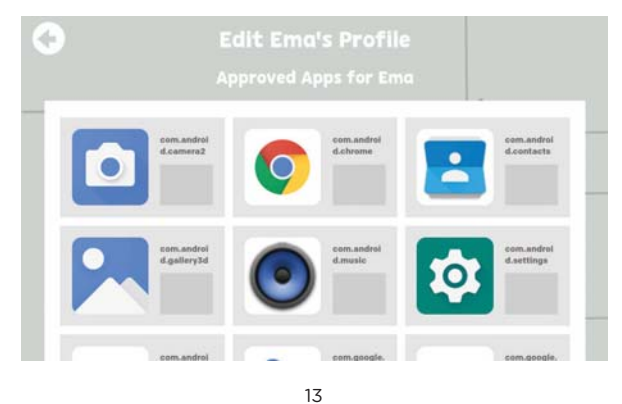

#### **EXITING KID MODE**

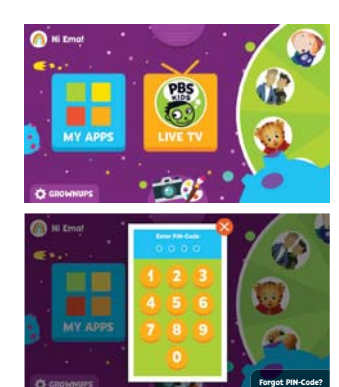

To exit Kid Mode, tap on Grownups at the bottom-left corner of the screen

Enter your 4-digit PIN-code.

If you forgot your code, please see Resetting PIN-Code on page 23.

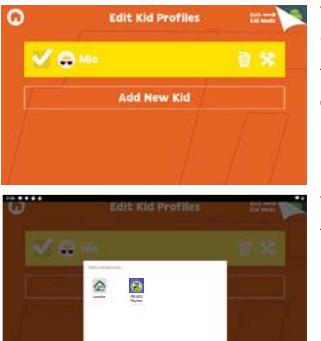

Then tap on "Exit Kid Mode" on the upper-right corner of the screen.

Tap on the  $\mathbf{u}$  icon to enter Parent Mode.

### **PARENT MODE OVERVIEW IV. PARENT MODE**

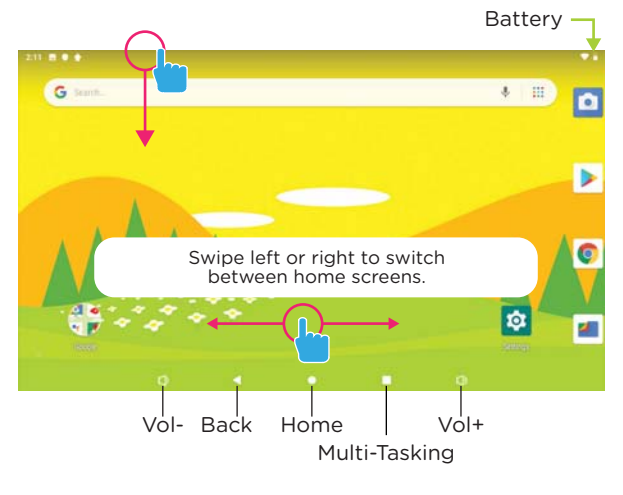

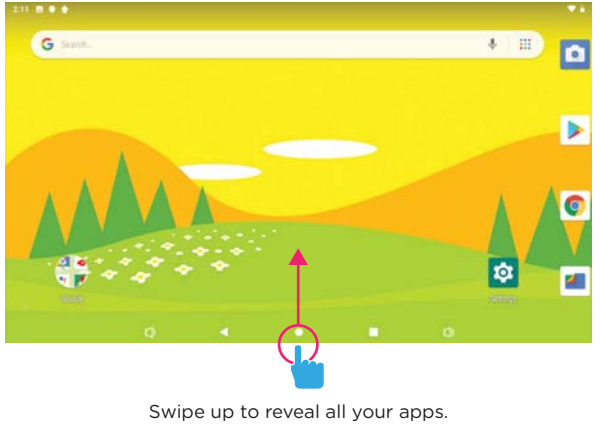

15

#### **DOWNLOADING NEW APPS**

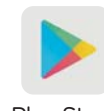

You will need a Google account in order to download third-party apps. Exit Kid Mode and open the Play Store app to download more

Play Store  $\frac{r}{\text{apos}}$ .

#### **UNINSTALLING APPS**

In Parent Mode, touch and hold an app in the All Apps Drawer and drag them to the trashcan uninstall icon.

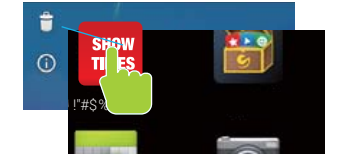

Note: You can also uninstall by tapping Apps in the settings application.

#### **REMOVING APPS FROM HOME SCREEN**

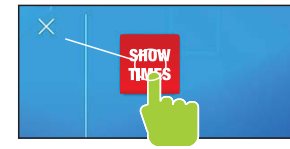

In Parent Mode, touch and hold an app on the home screen and drag the app to the "X" icon.

## **CREATING A GOOGLE ACCOUNT**

- 1. Go to https://accounts.google.com/signup
- 2. The signup form will appear. Follow the directions by entering the required information.
- 3. Your account will be created, and the Google welcome page will appear.

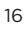

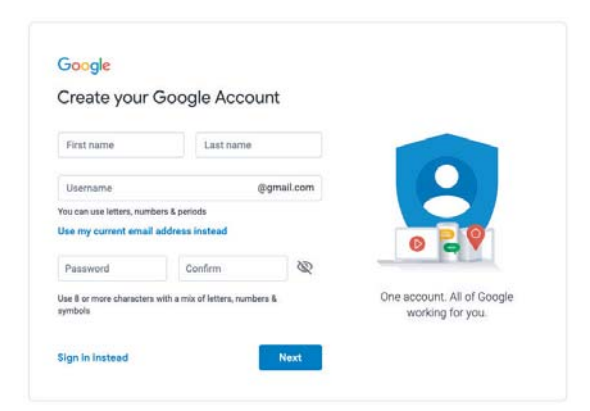

## **ADD A GOOGLE ACCOUNT TO YOUR TABLET**

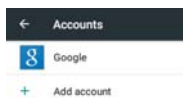

Tap Settings

Under Accounts, tap "Add Account"

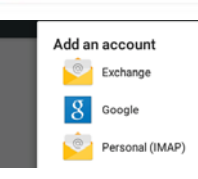

Tap what kind of account you want to add and sign in.

## **REMOVE A GOOGLE ACCOUNT**

- 1. Tap Settings.
- 2. Under Accounts, tap Google.
- 3. Tap the account you want to remove.
- 4. Tap on the "Remove Account" button.

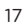

#### **CONNECTING TO WIFI**

To connect to a different Wi-Fi Network for when you're not at home, or to set-up a new connection, please exit Kid Mode and enter Parent Mode.

Tap on the Settings App  $\circ$ Network & Internet > Wi-Fi to set up a new connection.

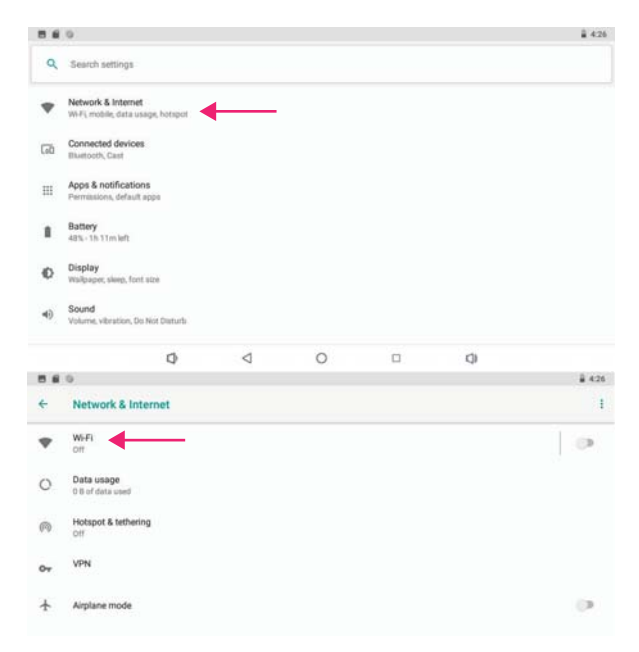

Tap on the Home Button  $\bigcirc$  to go back to Kid mode.

#### **CONNECTING TO A COMPUTER**

Connect to your computer by USB. Note: You must be in Parent Mode to connect to a computer.

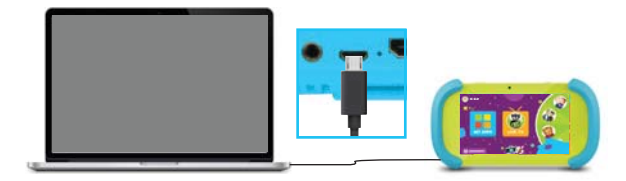

## ON PC:

Once connected, the device driver will install. The Autoplay Dialogue Box will appear. Choose "Open folder to view files" or "select removable disk".

You will now be able to drag and drop files from your computer onto your tablet just as you would with a USB Flash drive.

### ON MAC:

First, install the Android File Transfer application for Mac. Go to **android.com/filetransfer** on your Mac and choose "Download Now" and then install the application.

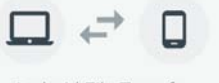

Android File Transfer

The Android File Transfer application will launch automatically when you connect your tablet. Drag & drop files to transfer.

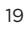

#### **V. TABLET SETTINGS**

#### **DEVICE SETTINGS**

**Home:** Google Now Launcher **Display:** Adjust brightness, change your wallpaper, sleep settings, font size, HDMI setting, and device rotation. **Storage:** Provides storage use data. **Battery:** Provides battery usage data. **Apps:** Tap an app to force stop, uninstall, clear data, move to SD card, or clear data. **Sound:** General audio settings. **Notifications:** Adjust notifications. **Memory:** Show the size of memory used.

#### **PERSONAL SETTINGS**

**Location:** Allow Google to use data to determine your location for improved search results. **Security:** Adjust settings to make your tablet more secure. Allow installation of non-market apps.

**Accounts:** Tap to add or remove email accounts. **Language & input:** Set language, spelling correction, keyboard and voice settings. **Backup & rest:** Backup data and reset your tablet. **Google:** Provides Google services.

#### **SYSTEM SETTINGS**

**Date & time:** Set the date, time, and time zone. **Accessibility:** Adjust settings for users with low vision, turn on/off screen rotation. **Printing:** Print services

**About tablet:** Model number and general tablet information.

## **WIRELESS & NETWORK SETTINGS**

**Wi-Fi:** Turn Wi-Fi on to see available networks and connect. **Bluetooth:** Provides Android Bluetooth to nearby devices. **Data usage:** Shows data usage. **More:** Provides Airplane mode and VPN

#### **ADJUSTING YOUR SCREEN BRIGHTNESS**

**2**

**STANDA** 

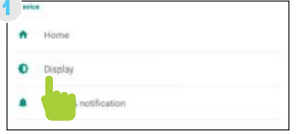

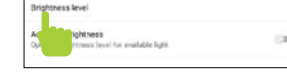

In settings tap "Display" Then "Brightness Level"

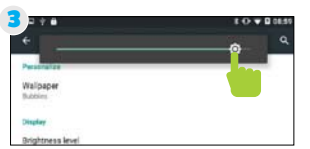

**Tip**: Lower the brightness at night to extend your battery life.

Use the slider to adjust the brightness.

#### **VI. MISCELLANEOUS**

## **UPDATING YOUR SOFTWARE**

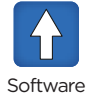

1. Make sure you are connected to Wi-Fi.

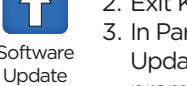

2. Exit Kid Mode. 3. In Parent Mode, tap on the Software

Update app and follow the on-screen prompts.

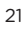

#### **FACTORY RESTORE**

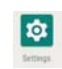

From the Settings app, tap on System > Reset Options then select the type of reset you would like to run.

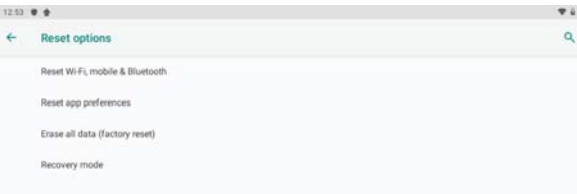

#### **RESET DEVICE**

The reset button is located on the backof the unit. Reset this device by pressing the button inside the hole with a small object such as a paper clip.

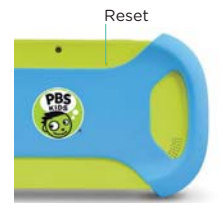

#### **WON'T CONNECT TO COMPUTER**

Try a different USB port on your computer and/or restarting your Playtime Pad.

The battery may be too low and the computer is not providing enough power via USB. Use the wall charger to charge your Playtime Pad for 30 minutes and then re-connect to the computer.

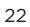

## **RESETTING PIN-CODE**

1. Tap "Grownups" tab > "Forgot PIN-Code?"

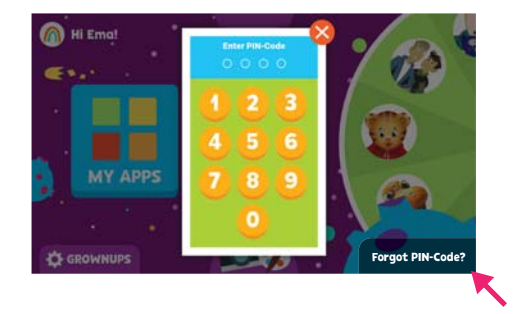

2. You will be asked for the "Secret Exit Phrase". Enter exitplaytimemode and tap "Exit Kid Mode" button.

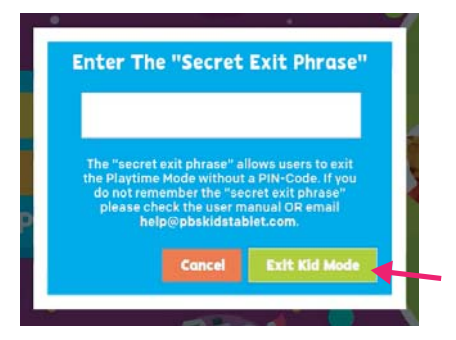

Note: Use the "Secret Exit Phrase" to exit out of the Playtime mode anytime you forget your PIN.

#### Tap the **the time is the to enter Parent Mode** Now go to "Settings" > "Apps & notifications" 3. 4.

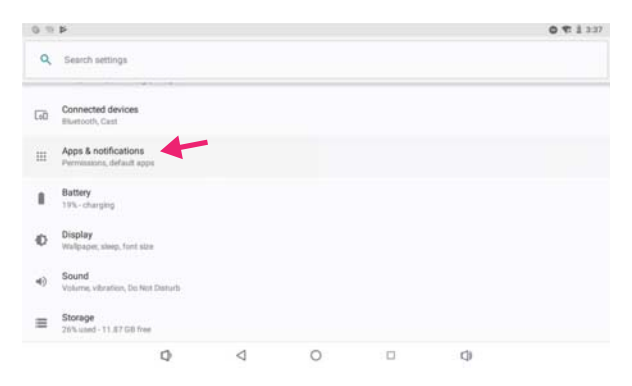

- 5. Click on "See all apps" to enter the "App Info" page of all apps
- 6. Tap "PBS KIDS Playtime Mode 2.0"

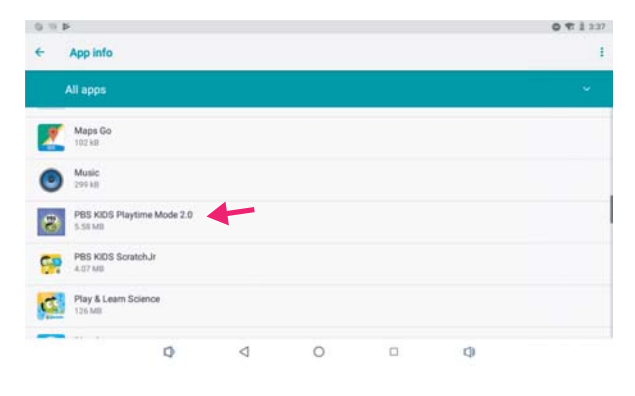

24

#### 7. Tap the "Storage" option and then Tap the "CLEAR DATA" button

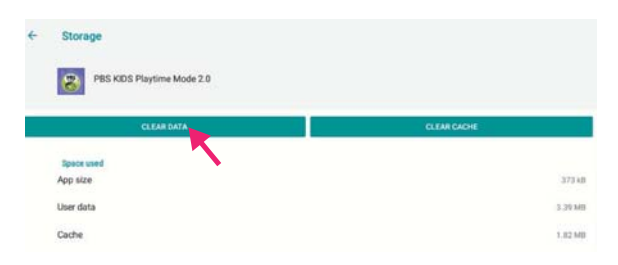

8. Confirm that you want to "Delete app data?" by Tapping "OK".

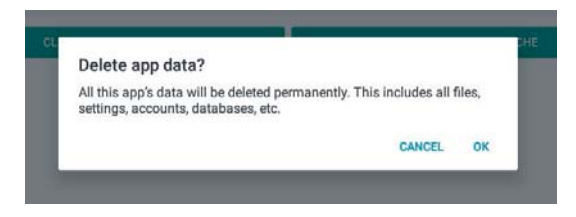

9. Tap the home circle icon to return to Playtime Mode. You will see the option to recreate "Pin Code" and "Kid Profile". Finish setup and you are done.

 $\circ$ 

 $\Box$ 

 $\alpha$ 

**Note:** This process will only reset profile data. It will not delete any photos, drawings, or downloaded apps. That content is saved to the device directly and will remain unless explicitly deleted or uninstalled.

 $\begin{array}{ccccccccc}\n\mathbb{Q} & & & \mathbb{Q} & & \n\end{array}$ 

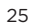

#### **CHANGING YOUR HOME SCREEN TO ANDROID**

The default home screen of your device is Playtime Mode. If you want to change the default home screen to the Android interface, please follow the steps below:

- 1. Exit Kid Mode.
- 2. While in Parent mode, tap on "Settings"  $\phi$

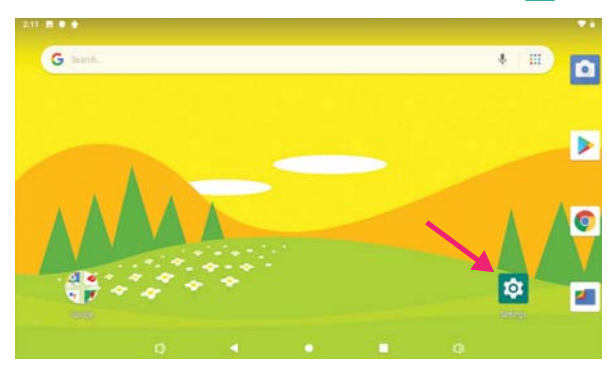

3. Then tap "Apps & notifications" > "Advanced"

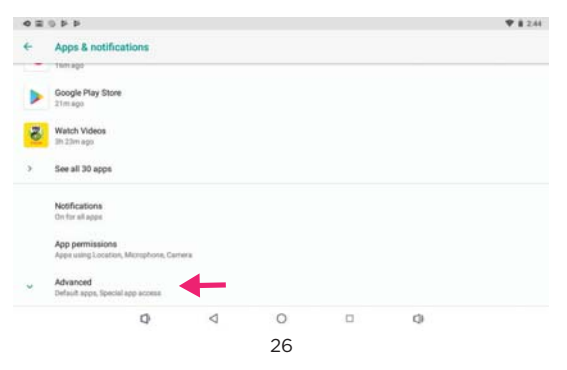

## 4. Then tap "Default Apps" > "Home App"

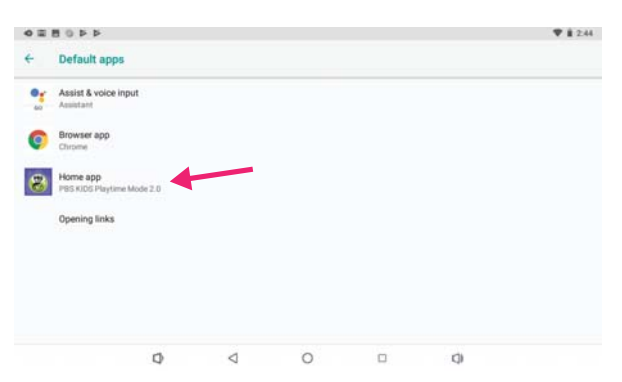

## 5. In the Home Apps Settings, tap on "Launcher3"

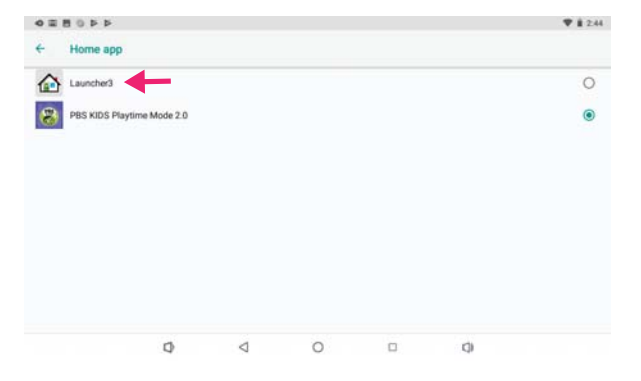

This will now change your default homescreen to Android so that whenever you tap on Home  $\bigcirc$ You will be brought the the Parent Mode screen.

#### **CARE**

The Playtime Pad is an electronic device and can be damaged if used improperly.

- Don't expose your device to liquids, water or extreme humidity.
- Don't try to dry the Playtime Pad using a heat source such as a dryer, microwave, or oven.
- Don't charge your tablet or use it in environments above 95°F and below 32°F.
- Don't expose the Playtime Pad to dirt or sand.
- Use a clean, dry cloth to clean your tablet. Do not use chemicals or water to clean you device.
- The Playtime Pad can be damaged by shock from dropping.

#### **SPECIFICATIONS**

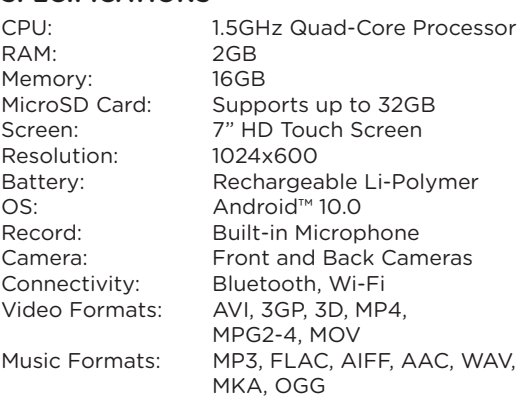

7" HD Kids Safe Tablet Model: PBSKD7200  $Charging: 5V = 2000mA$ 

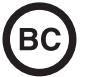

#### **CAUTION - ELECTRIC DEVICE**

Not recommended for children under 3 years of age. As with all electric products, precautions should be observed during handling and use to prevent electric shock.

#### **IMPORTANT SAFETY INFORMATION**

All charging functions and mechanisms (AC adapter, car charger) are intended for adult usage. Children should not use this device while charging.

#### **CUSTOMER SUPPORT**

Visit **ematic.zendesk.com** for customer support regarding your device. To submit a request, fill out the required information online. You will be provided a ticket number regarding your issue, which you can refer to when contacting us further.

You can also reach a customer service representative by calling: **1-888-968-1985**.

We are open Monday - Friday 9 AM - 5 PM PST, except weekends and major holidays. Ematic strongly urges customers submit an online support ticket before calling, as this will enable us to better assist you.

#### **LIMITATIONS OF LIABILITY STATEMENT**

#### **LINKS TO THIRD PARTY SITES**

The DP Audio Video User Manual may contain or reference links to third-party sites, however, please be aware that DP Audio Video is not responsible for and cannot control these other sites. DP Audio Video makes no representations or warranties whatsoever about any other website which you may access as a result of reading this user manual, or otherwise. When you access a website that is not owned or operated by DP Audio Video (a "non-DP Audio Video website"), even one that may contain an DP Audio Video logo, please understand that it is independent from DP Audio Video, and that DP Audio Video has no direct control over the content on such website(s). In addition, a link to any such non-DP Audio Video website does not mean DP Audio Video endorses or accepts any responsibility for the content, or of any functionalities or services, of such website(s). Furthermore, DP Audio Video makes no promise, representation or warranty that any non-DP Audio Video website you navigate to will be free of viruses, worms, Trojan horses and other items of a destructive nature. The DP Audio Video User Manual is for your exclusive benefit and you assume all risks, losses and/or damages of whatever nature that may result arising out of your use of the DP Audio Video User Manual.

#### **LIMITATION OF LIABILITY AND INDEMNITY**

To the maximum extent permitted by applicable law, DP Audio Video shall not be liable for any damages suffered as a result of using, modifying, contributing, copying, distributing, or downloading the materials, use of the DP Audio Video User Manual or use of any DP Audio Video product and/or software. In no event shall DP Audio Video be liable for any indirect, extraordinary, exemplary, punitive, special, incidental, or consequential damages (including, without limitation, loss of data, revenue, profits, use or other economic advantage) however arising, whether for breach of contract or in tort, even if DP Audio Video has been previously advised of the possibility of such damage. You agree that you have sole responsibility for adequate protection and backup of data and/or equipment used in connection with the product and software and will not make a claim of any nature against DP Audio Video for lost data, inaccurate output, work delays or lost profits resulting from the use of the materials. You agree to indemnify, hold harmless and defend Ematic, together with its affiliates, parent and subsidiary entities, successors, assigns, partners, managers, members, employees, officers, directors and shareholders, from and against any and all damages, liens, liabilities, losses, demands, actions, causes of action, claims,

costs and expenses (including, without limitation, reasonable attorneys' fees, charges and disbursements, as well as the cost of in-house counsel and appeals) arising from or related to DP Audio Video, the use of The DP Audio Video User Manual or any DP Audio Video product and/or software. Some jurisdictions do not allow the exclusion or limitation of incidental or consequential damages, so the above limitation or exclusion may not apply to you.

©2020 DP Audio Video LLC. All Rights Reserved. PBS KIDS and the PBS KIDS logo are registered trademarks of Public Broadcasting Service. Used with permission. ©2020 PBS. All rights reserved. Wild Kratts® © 2015 Kratt Brothers Company Ltd. / 9 Story Media Group Inc. Wild Kratts® and Creature Power® and associated characters, trademarks, and design elements are owned by Kratt Brothers<br>Company Ltd. Licensed by Kratt Brothers Company Ltd. All Rights Reserved.<br>WordGirl and underlying materials (including artwork) TM, \* & © Scholastic I Company. Peg + Cat and underlying materials (including artwork) ©2016 Feline Features, LLC. READY JET GO!: © 2017 Jet Propulsion, LLC. Ready Jet Go! and the Ready Jet Go logo are registered trademarks of Jet Propulsion, LLC. Sid the Science Kid © 2011 The Jim Henson Company. Characters and elements are trademarks of The Jim Henson Company. All Rights Reserved. Super Why and underlying materials (including artwork) © 2016 Out of the Blue Enterprises LLC. The Cat in the Hat Knows a Lot About That! Logo, word mark and artwork ™ 2016 Dr. Seuss Enterprises, L.P. Collingwood O'Hare Productions Limited, and Portfolio Entertainment Inc. All Arthur characters and underlying materials (including artwork) © Marc Brown. "Arthur" and "D.W." and all of the ARTHUR characters are trademarks of Marc Brown. Nature Cat and associated characters, trademarks, and design elements are owned by Spiffy Entertainment, LLC. © 2017 Spiffy Entertainment, LLC. All rights reserved. Dinosaur Train and associated characters, trademarks, and design elements © 2009 - 2015 The Jim Henson Company. All Rights Reserved. Daniel Tiger and underlying materials (including artwork) © 2016 The Fred Rogers Company. Maya & Miguel and logos are trademarks of Scholastic Inc. © 2005 Scholastic Entertainment Inc. All rights reserved. Pinkalicious © 2018 WGBH Educational Foundation. All rights reserved. Pinkalicious, Peter, and other Victoria Kahn Pinkalicious characters and underlying materials (including artwork)<br>are trademarks and copyrights of Victoria Kahn. Used with permission. "Luna" ©<br>2018 LATW Production Inc. and Let's Go Luna © & ™ 9 Story Me Rights Reserved. Splash & Bubbles © 2016 The Jim Henson Company. SPLASH AND BUBBLES mark & logo, characters and elements are trademarks of The Jim Henson Company. All rights reserved. These and all third party trademarks are the property of their respective owners. Used with permission. ©2019 Google Inc. All rights reserved. Google, Android and Google Play are trademarks of Google LLC. ©2019 Bluetooth SIG, Inc. All rights reserved. Wi-Fi® is a registered trademarks of the Wi-Fi Alliance. This device complies with Part 15 of the FCC Rules. Operation is subject to the following two conditions: (1) this device may not cause harmful interference, and (2) this device must accept any interference received, including interference that may cause undesired operation. MicroSD card not included. 1 year warranty from date of purchase, 90 days only on labor. Distributed by: DP Audio Video LLC,10660 Wilshire Blvd Los Angeles, California 90024

# **FCC Caution-**

This device complies with part 15 of the FCC Rules. Operation is subject to the following two conditions: (1) This device may not cause harmful interference, and (2) this device must accept any interference received, including interference that may cause undesired operation.

Any Changes or modifications not expressly approved by the party responsible for compliance could void the user's authority to operate the equipment.

**Note:** This equipment has been tested and found to comply with the limits for a Class B digital device, pursuant to part 15 of the FCC Rules. These limits are designed to provide reasonable protection against harmful interference in a residential installation. This equipment generates uses and can radiate radio frequency energy and, if not installed and used in accordance with the instructions, may cause harmful interference to radio communications. However, there is no guarantee that interference will not occur in a particular installation. If this equipment does cause harmful interference to radio or television reception, which can be determined by turning the equipment off and on, the user is encouraged to try to correct the interference by one or more of the following measures:

-Reorient or relocate the receiving antenna.

-Increase the separation between the equipment and receiver.

-Connect the equipment into an outlet on a circuit different from that to which the receiver is connected.

-Consult the dealer or an experienced radio/TV technician for help.

The device has been evaluated to meet general RF exposure requirement. The device can be used in portable exposure condition without restriction.